# **New Generation Software presents...**

# **WinEZ Pro**

Absolutely the fastest way to start and switch between Window's applications!

Welcome to WinEZ Pro. A Windows add-in program that makes working with Windows even easier.

**Overview Features Shareware and Registration** Using WinEZ Pro  $\overline{\mathsf{ASP}}$ Limited Warranty **Trademarks** 

WinEZ Pro Online Help. Revision 1.0

## **Overview**

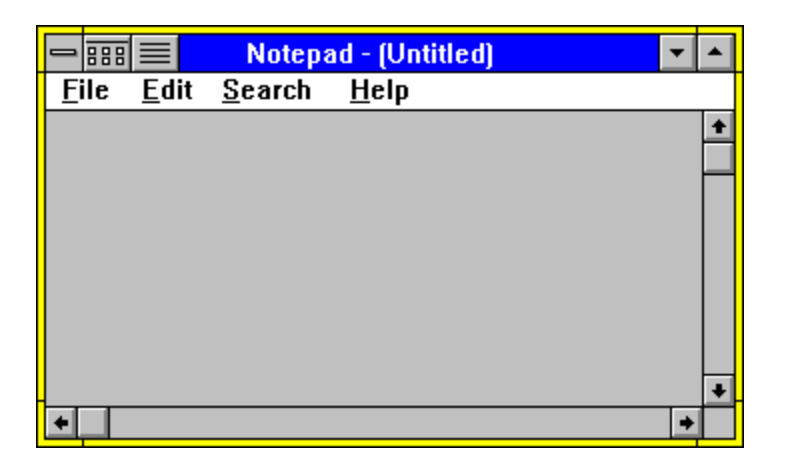

WinEZ Pro is an add-in utility for Microsoft Windows. It gives the current application window a pop task list that allows you to jump to another application without having re-adjust the current window. From the current window, just use the mouse to bring up the task list and jump directly to the other window.

The pop-up task list is made available to you through the WinEZ Pro icons that attach themselves to the currently active window. The EZ Launch Icon, the leftmost icon, can launch any of your applications that you have defined in your Program Manager. A pop-up menu containing all or the Program Manager Groups and their applications is made available to you through the current window. This icon can also be used to bring up the Power Toolbar which is a pop-up toolbar window that can contain the application that you use the most.

The EZ Task Icon, or the right most icon, generates a pop-up menu containing the currently active task window (those that have title bars), plus other options that allow you to manipulate the other tasks. These include: End Task, an enhanced Run dialog, Desktop Save/Restore, and the WinEZ Pro Options.

WinEZ Pro also runs with the Norton Desktop for Windows shell, versions 2.x and 3.x.

## **Features**

WinEZ Pro attaches icons, "EZ Launch" and "EZ Task", to the title bar of the active window without taking up valuable screen space. This gives the current window additional features of launching and jumping to other applications.

Jump directly to another running task window with the convenient pop-up task list. Click on the EZ Task icon to display the pop-up task list.

Start any applications defined in your Program Manager from the current window, without having to go to the Program Manager. Click on the EZ Task icon to display popup menu of the Program Managers Groups and Applications.

Run any application from WinEZ 's enhanced Run dialog facility. It even remembers the last 5 commands allowing quick recall of previously executed applications.

End an active task directly, using the "EZ Task" icon's popup menu.

Norton Desktop for Windows support, versions 2.x and 3.0.

Use the Pop-up Toolbar to view of a single group of the Program Manager. This group can contain you most commonly used applications. With a single click of the mouse, these applications are made available to you in a pop-up toolbar format.

Save your desktop configurations and restore them with a click of the mouse.

## **Shareware and Registration**

WinEZ Pro is a shareware product and is available to you, free, for an evaluation period of thirty days. If you like what you see and feel that it will be useful, you are encouraged to register with us. The base registration fee is \$29.95.

Previous owners of WinEZ, can upgrade to WinEZ Pro for \$15.95, plus shipping and handling.

So what does that give you? Well, by registering WinEZ Pro you will:

Receive a registration number that will remove that annoying "About box" that appears every time you start WinEZ Pro.

Receive a Published User's Guide when you request a diskette be sent out with your order (see order form at end of document).

Receive FREE or discounted upgrades to future versions of WinEZ Pro.

Encourages NGS to continue producing new high quality Windows utilities.

### **How do I Register?**

The quickest way to register is by credit card (Visa or Master card), and call our toll free number 1-800-964-7638 (or call (512) 795-8587).

You also may register by sending the Registration Form (found at the bottom of this document) to NGS by:

Sending the form via Fax to: (512) 388-4053

Mailing the Form to:

New Generation Software Ltd. P.O. Box 9700, Dept. 282 Austin, TX 78766

Sending the form electronically (E-mail) to NGS on Compuserve. Our Compuserve user id is: 70312,127

After we process you order, you will be given a registration name and number that you will type in the Registration Dialog Box. Make SURE you type in both the NAME and NUMBER EXACTLY the way you received the information. All customers are sent a diskette and user's guide. There is a \$3.00 (outside the US \$5.50) shipping and handling charge.

# **Using WinEZ Pro**

To use WinEZ Pro, you simply click the mouse buttons over the WinEZ Pro Icons **BBB 三** 

By default, a left click over the **EZ Launch Icon BBB** will display the WinEZ Pro Power Menu, a pop-up menu which represents the Program Managers groups and their applications. This menu will allow you to directly launch any Program Manager application for the current window without having to go to the Program Manager. A right click of the mouse over the EZ Launch Icon will bring up the WinEZ Power Toolbar Window. This window is a toolbar icon view of a single Program Manager Group. By placing you commonly used application in a single group, you can have a pop-up toolbar available to the current window.

A left click of the mouse over the  $EZ$  Task Icon  $E$  will display a pop-up menu containing a list of the currently active task windows. This pop-up menu also allows you to End other task windows, Save or Restore a desktop configuration, Run another application, or change WinEZ Pros options.

**Active Task List** End Task... Run... Desktop... Options... Abou<u>t...</u> End...

# **EZ Launch Icon**

This icon is used to display WinEZ's Power Menu, a pop-up menu of the Program Manager Groups. Each menu item contains a sub-menu of the applications defined within that group. This menu is used to quickly launch a Group Application without leaving the current application. The actions presented here are the default actions of WinEZ Pro when it is first installed. The behavior of the EZ Launch Icon can be modified by using the WinEZ Options dialog (See Setting WinEZ Options).

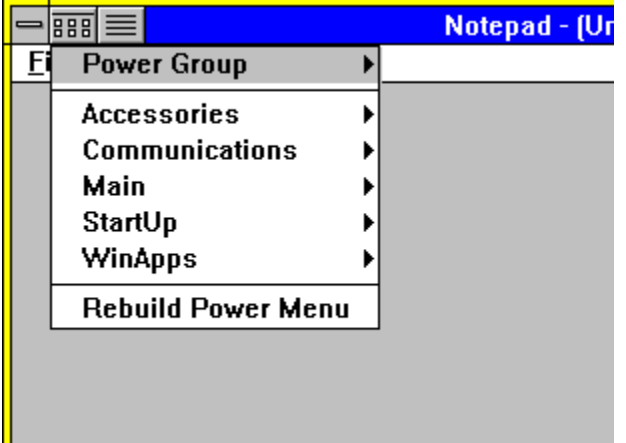

Pressing the left mouse button over the EZ Launch Icon displays the WinEZ "Power Menu".    When the left mouse button is pressed over the EZ Launch Icon, the Power menu is displayed. With the left button down, drag the mouse pointer over the desired Group name and release the left mouse button. A Sub-menu should appear with the Group's defined application. To launch the desired application, click the left mouse button over the respective menu item. To removed the Power menu without selecting an application, just click the mouse anywhere outside of the displayed menu.

The **Rebuild Power Menu** item is used to refresh the Power menu in the event that the contents of the Program Manager changes (new Groups or Applications added, old Groups or Applications deleted).

Pressing the right mouse button over the EZ Launch Icon displays the WinEZ Power Toolbar.    Use the Power Tool Bar to hold your commonly used applications.

# **EZ Power Toolbar**

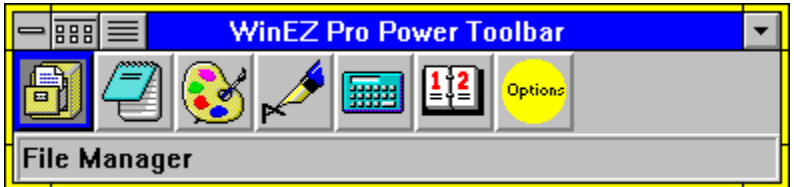

The WinEZ Pro Power Group displays the contents of a single Program Manager Group within a popup window

To launch an application from the toolbar, just double click the left mouse button over the applications icon.

The Options icon displays the available Toolbar optionsTOOLBAROPTIONS\_CONTEXT. Use the options dialog to modify the behavior of the WinEZ Pro Power Toolbar.

# **WinEZ Pro Toolbar Options**

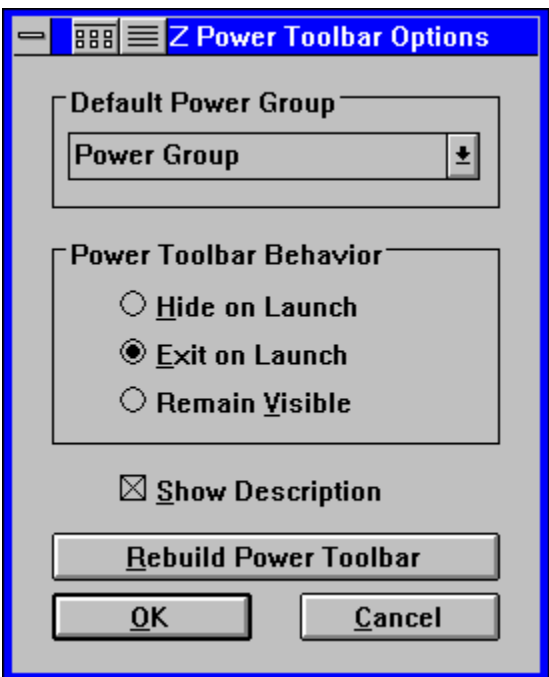

The **Default Power Group** allows you to select the Program Manager group that will be displayed in the toolbar. Use the drop down list to select the group that you want to display. Press **Rebuild Power Toolbar** or **Ok** to refresh the toolbar.

The **Power Toolbar Behavior** modifies how the toolbar will react once the application is launched.

**Hide on Launch** - Select this option if you wish the toolbar to just hide itself after launching an application from the toolbar. This is useful when you have a large number of application in the toolbar. Normally, every time the toolbar is run, it has to read the information from the disk. This may be too slow on some machines. By hiding the toobar after launching, the information is not longer re-read from the disk, but rather is cached in memory.

**Exit on Launch** - This is the default option. Select this option to force the toolbar to remove itself from memory. If you have memory constraints, then this might be your choice.

**Remain Visible** - Select this option if you wish the toolbar to always remain visible, even after launching an application. A **Stay on Top** option is available through the Toolbars system menu. Check this menu item to keep the toolbar on top of all other windows.

Check the **Show Description** option to turn on the status bar text on the bottom of the toolbar. The status bar display the descriptive text associated with the application icon.

Press the **Rebuild Power Toolbar** button to refresh the contents of the Toolbar. This may be handy if the contents of the Program Manager group associated with the icon changes while the toolbar is running.

**Ok** save all changes and refreshes the contents of the toolbar window. **Cancel** abandons any changes.

# **EZ Task Icon**

The EZ Task Icon displays a pop up menu of currently active tasks, by Window title, along with other functions of WinEZ Pro.

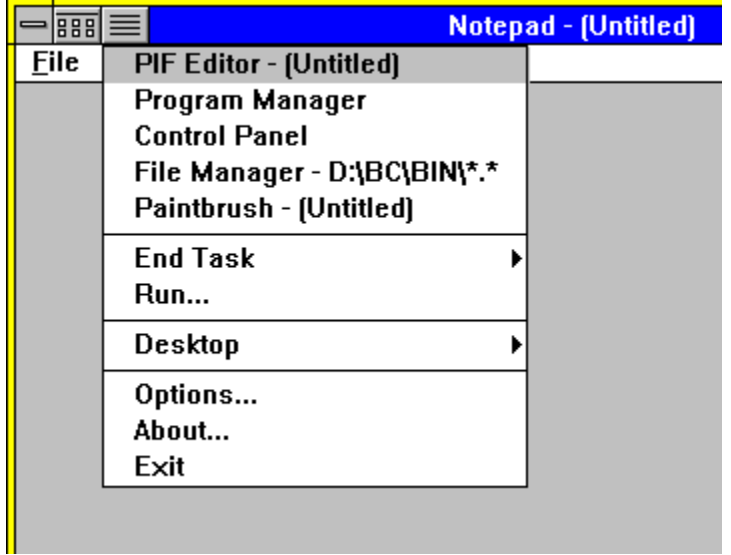

## **Active Tasks**

The first menu items (top down) are the titles of the active windows. Only windowed applications which have title bars are displayed in this list. The order of the menu items, top down, reflect the z-order of the windows found on the desktop. Selecting one of these menu items will activate the window with the matching title bar text.

## **End Task...**

This sub-menu is build from the same windows that are found in the Active Task list.    Selecting one of these menu items will attempt to close the selected window application.

#### **Run...**

This menu item will display the EZ Run dialog which will allow you to launch any application, given its filename. It is similar to run dialog found under the File | Run menu item of the Program Manager or the File Manager, with the exception that is remembers the last 5 executed commands. A browse button allows you to search for the file you want using the familiar Windows File Open dialog.

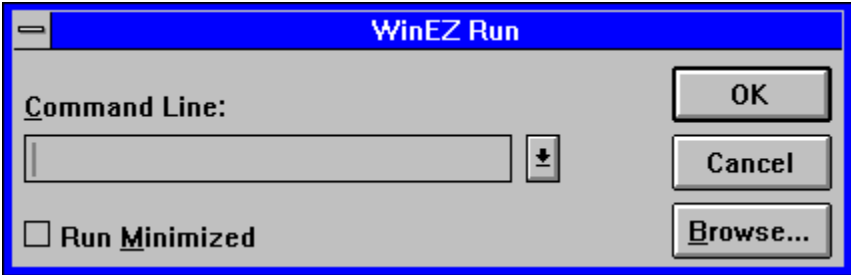

# **Desktop Save and Restore**

WinEZ Pro provides the capability to save and restore desktop configurations. This will allow you to save custom desktop configurations and restore them with a click of the mouse. Each saved configuration is displayed in the submenu of the EZ Tasks pop-up menu.

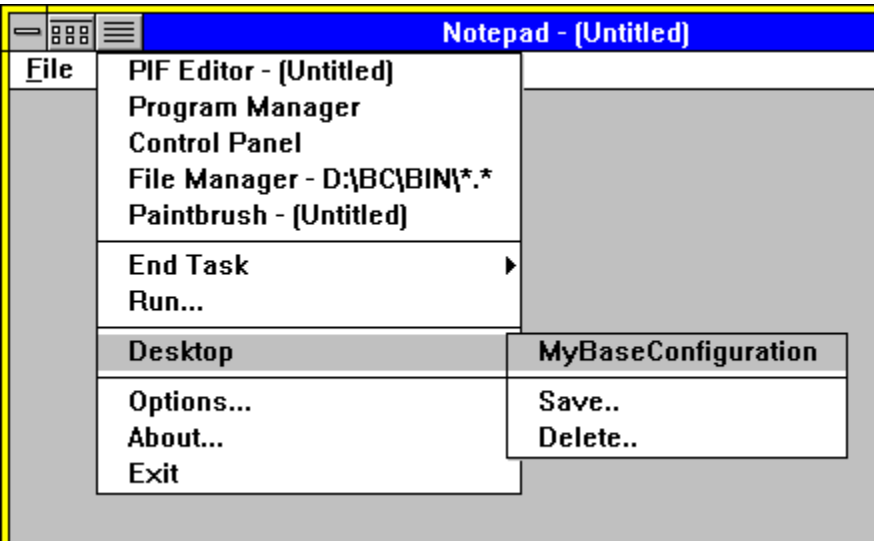

### **Restoring Desktops**

**Select the Desktop...** menu item which will bring up a submenu of desktops that were previously saved. To restore a desktop, just select a named desktop configuration. Upon selection, the desktop of choice should be restored. The restoration process will reposition the windows to the places they were when originally saved. WinEZ Pro will attempt to start applications that are not currently running, which were running at the time the desktop was saved.

#### **Save...**

This submenu item will display the desktop save dialog which will allow your to save the current desktop configuration under a name that you specify. It will also allow you to replace a previously saved configuration. The name that you give the desktop configuration will the name that appears in the pop-up menu.

#### **Delete...**

This submenu item will display the desktop delete dialog which allows you to delete a previously saved desktop configuration.

# **Options...**

The WinEZ Options Dialog will allow you set various options that modify the behavior of WinEZ Pro.

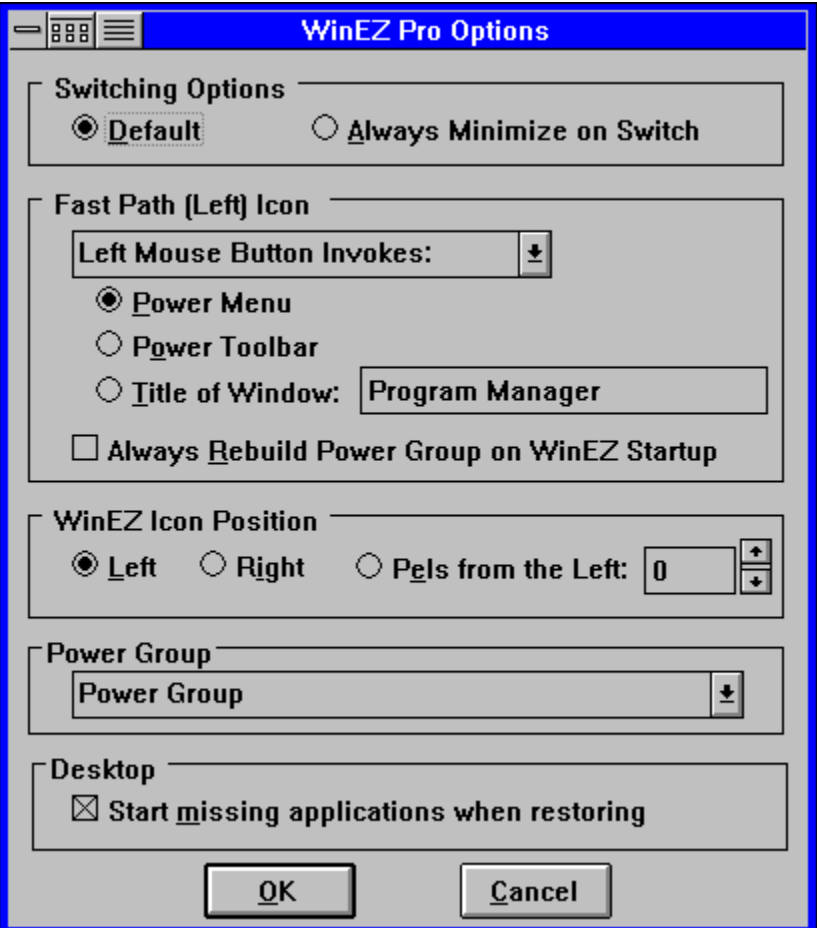

## **Switching Options**

WinEZ Pro's switching option relates to the behavior of how WinEZ will restore the currently active window when it switches to another window by the use of the Active Task Switching menu.

### **Default**

Select this option to set the switching behavior that tries to restore the currently active window to the state at which it was found. This behavior will only occur if you used WinEZ to jump to the application.

#### **Always Minimize on Switch**

Selecting this option will tell WinEZ Pro to always minimize the active window when switching to another. This behavior will only occur if WinEZ Pro is used to switch to another window.

## **Mouse Activation, EZ Launch Icon**

The EZ Launch Icon can respond to both the left and right mouse buttons. This option

allows you to set the actions taken when the left or right mouse button is clicked over the EZ Launch Icon. Use the drop down list to select the Mouse button to which the following options will relate.

#### **Power Menu**

Selecting this option will display the WinEZ Power Menu when the specified mouse button (above) is clicked over the EZ Launch Icon.

#### **Power Toolbar**

Selecting this option will display the WinEZ Power Toolbar when the specified mouse button (above) is clicked over the EZ Launch Icon.

#### **Jump to Window**

Selecting this option will jump directly to a specified window as described by its title.    To use this, enter the title text that appears in the window of the application that you wish to jump directly to. i.e. "Program Manager"

#### **Rebuild on Startup**

Check this option to force WinEZ to rebuild the Power Menu each time it is run. This will insure that the Power Menu reflects changes from your last session.

### **WinEZ Icon Position**

WinEZ Pro can be positioned anywhere along the title bar. By default, WinEZ Pros icons will be position along the left size of the title bar, right next to the System Icon.

Select the **Left** radio button to left justify the WinEZ Icons on the titlebar. Select the **Right** radio button to right justify the WinEZ Icons on the titlebar. Select the **Pixel Position** radio button to allow a specified distance from the left side of the title bar. Enter this distance, in pixels, into the edit field to the right of this radio button.

### **Power Group**

This option allows you to select the Program Manager Group that will be displayed as the Power Toolbar. The drop down list displays the currently active group assigned to the Power Toolbar. Use the drop down list to select the group of your choice. Next time the Power Group is show, it will display the icons of the chosen group.

## **Desktop**

This option allows you to set the load behavior of applications when a previously saved desktop configuration is restored. At the time a desktop is restored, not all of the applications that were running at the time it was saved, may be running. This option tells WinEZ Pro to attempt to load the appropriate application.

# **About...**

Displays the WinEZ Pro About dialog.

# **Help...**

Well, you guessed it, this help.

# **End...**

Terminates WinEZ Pro and removed it from memory. A confirmation dialog is presented in case you accidentally selected this menu item.

# **ASP**

WinEZ is a Shareware program conforming to standards as established by the Association of Shareware Professionals (ASP) located at 325 118th Ave. S.E., Suite 200, Belleview, WA 98005.

# **Limited Warranty**

This program and the accompanying documentation is provided "AS IS" without warranty of any kind, either expressed or implied, including but not limited to the implied warranties of merchantability and fitness for a particular purpose with respect to defects in the program or documentation. New Generation Software assumes no risk as to the quality and performance of the program. Should the program prove defective, you assume the entire cost of any loss of profit or any other commercial damage. Some states do not allow the exclusion of implied warranties so the above exclusion may not apply to you. This statement shall be construed, interpreted, and governed by the laws of the state of Texas.

# **Trademarks**

The following trademarks and service marks appear in this product:

Microsoft(R) and Windows(TM) are registered trademarks of Microsoft Corporation.

PKZIP(R) is a registered trademark of PKWARE, Inc.

Norton Desktop is a registered trademark of Symantec Corporation.

IBM is a registered trademark of International Business Machines